# **Fasttelphone App**

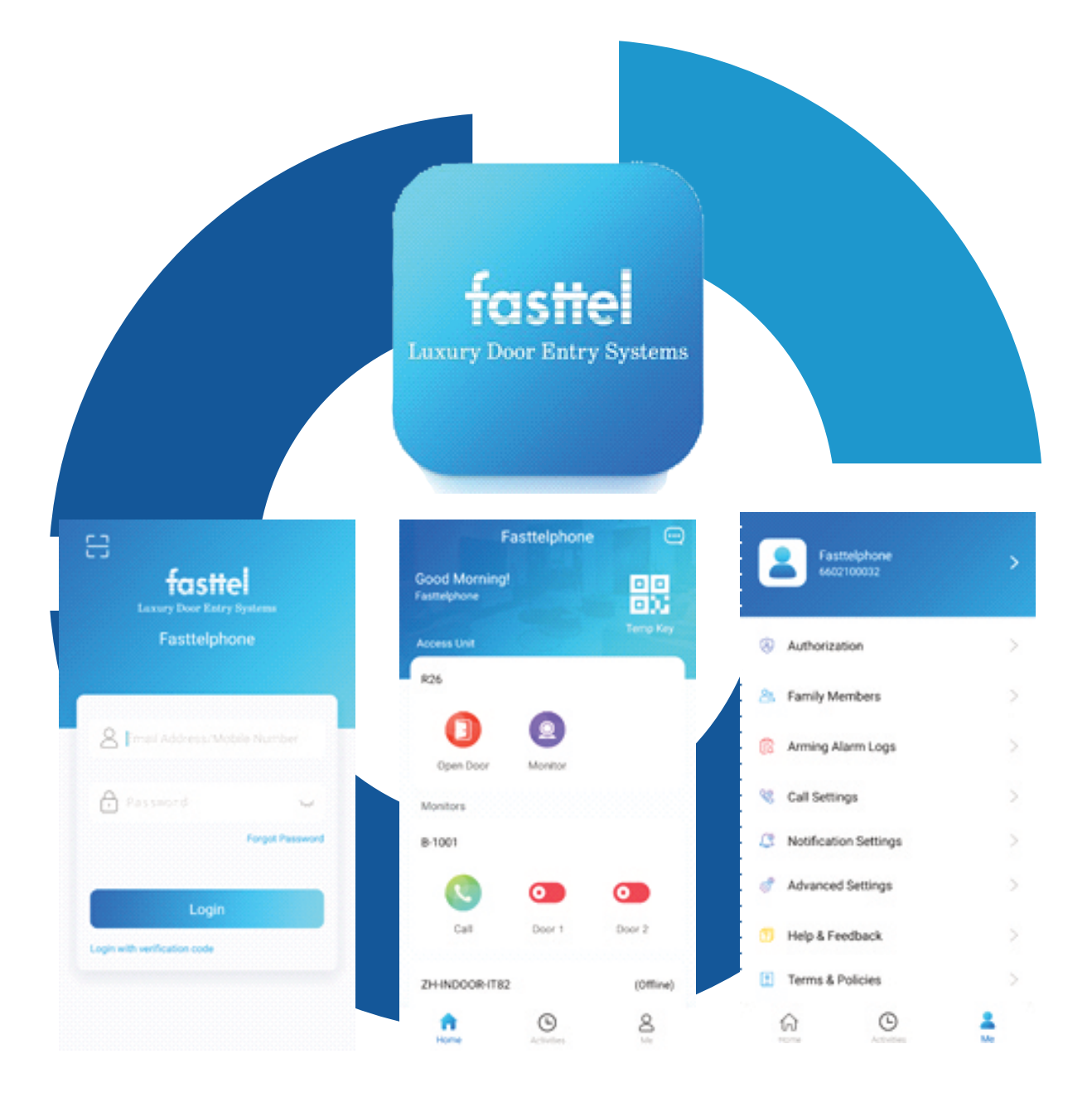

# **Gebruikershandleiding**

Deze handleiding is gebaseerd op een Android toestel. Afbeeldingen en instellingen kunnen afwijken voor Iphone gebruikers.

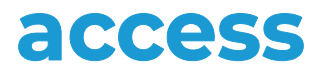

#### **Meer weten over ons compleet assortiment?**

Contacteer uw vertegenwoordiger of bezoek ons kenniscentrum.

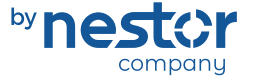

Focus on expertise, supplier of security

**nestor company** E3-laan 93 9800 Deinze - Tel. 32 (0)9 380 40 20 sales@nestorcompany.be - www.nestorcompany.be

## **Installatie van de app Fasttelphone**

Zoek in de Playstore op je Android telefoon of de Appstore op je Apple telefoon en installeer de app "fasttelphone".

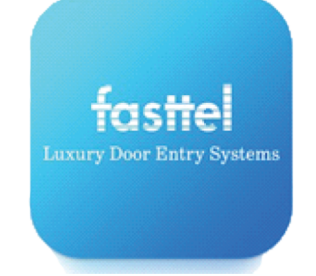

Na installatie dien je te bevestigen dat de app machtigingen te bevestigen. De app heeft volgende rechten nodig voor een correcte werking:

- Foto's maken en video's opnemen
- Audio opnemen
- Toegang tot foto's en media op apparaat
- Bovenop weergeven (optie voorvertoning bij Iphone)

## **De app linken aan je videofooninstallatie**

Na de download kan u de 1<sup>e</sup> QR code scannen en indien dit succesvol gebeurd is uw smartphone toegevoegd aan uw installatie. Dit kunt u voor een 2<sup>de</sup>, 3<sup>de</sup> en 4de toestel doen met de 3 volgende QR codes. Optioneel kunnen extra licentiecodes worden aangekocht.

Tik op de "scan" button om de gewenste QR code te scannen.

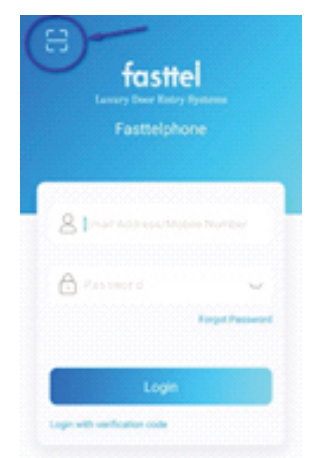

Gaat u een andere smartphone gebruiken zorg dan dat u de juiste QR code scant die aan uw originele toestel was gekoppeld. Het zijn 4 unieke codes. Bevestig na het scannen dat u een ander toestel gaat gebruiken. De app op het vorige toestel zal worden afgemeld.

## **Gebruik van de app instellingen**

## **Home scherm**

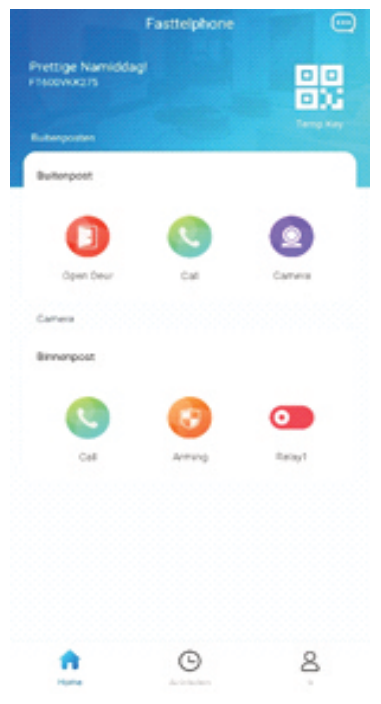

#### **Buitenpost:**

Open deur: Tik op de "open deur" button om een keuze te maken om één van de twee beschikbare uitgangen aan te sturen.

Call: Tik op de "Call" button om een video- en spraakoproep te starten naar de buitenpost. Je kan de microfoon van je telefoon in de mute-stand plaatsen, de deur openen en de oproep beëindigen.

Camera: Tik op de "Camera" button om het beeld van de buitenpost te bekijken voor maximaal 30 seconden zonder dat de audiocommunicatie wordt geopend. Je kan de deur openen, de beeldcommunicatie terug afsluiten, een foto nemen of de audiocommunicatie starten.

#### **Binnenpost:**

Call: Tik op de "Call" button om een intercomgesprek tussen de telefoon en de binnenpost te starten.

Arming: Deze functie is niet van toepassing voor de FT600 videofoonkits.

Relay1: Tik op de "Relay1" button om het interne relais van de binnenpost te bedienen. Standaard is dit niet van toepassing voor de FT600 videofoonkits.

#### **Temp Key:**

Indien de buitenpost van je videofooninstallatie is voorzien van een codeklavier, dan is het mogelijk (al dan niet tijdelijke) codes toe te kennen via de app. Opgelet: Codes aangemaakt via de app zijn 8 cijfers lang en worden random gegenereerd.

Het is dus niet mogelijk deze zelf te kiezen of aan te passen.

Deze kunnen worden ingesteld met een geldigheid voor een in te stellen aantal toegangen vanaf een begindatum tot een einddatum of volgens een dagelijks of wekelijks tijdschema.

- Tik op het "+" symbool om een code toe te voegen.
- Name: Ken een naam toe gelinkt aan de nieuwe code.
- ID nummer: Geef optioneel een ID nummer in (niet verplicht).
- Repeat Mode: bepaal of:
	- o De code een maximaal aantal keer kan gebruikt worden. (repeat mode never, aantal Door Counts aangeven in het volgende veld en begin en einde van de geldigheid selecteren bij time)
	- o De code elke dag gebruikt kan worden zonder beperking van het aantal keren dat deze gebruikt mag worden. (daily mode en bij time ingeven tussen welke uren van de dag de code geldig is)
	- o De code specifieke dagen van de week gebruikt kan worden zonder beperking van het aantal keren dat deze gebruikt mag worden. (weekly mode en selecteer bij time welke dagen de code geldig is, alsook tussen welke uren de code die dag(en) kan worden gebruikt)
- Doors: Selecteer welke relaisuitgangen worden aangestuurd door de gegenereerde code.
- Tik op de "Submit" button om de code toe te voegen.
- In het volgende scherm wordt de automatisch gegenereerde code weergegeven. De QR code is niet van belang, de code staat eronder vermeld.

- Voor het gebruik van de code wordt de code voorafgegaan en afgesloten met #. Om de deur op poort te bedienen vanaf het codeklavier op de buitenpost toets: #code#

In het overzicht van de geprogrammeerde codes kan de geldigheid geraadpleegd worden en kunnen eerder gegenereerde codes worden verwijderd.

#### **Tekstballon:**

Wanneer (tijdelijke) codes gegenereerd door de app worden gebruikt wordt dit gelogd door het systeem. Tik op de tekstballon om deze log te raadplegen.

## **Activiteiten scherm**

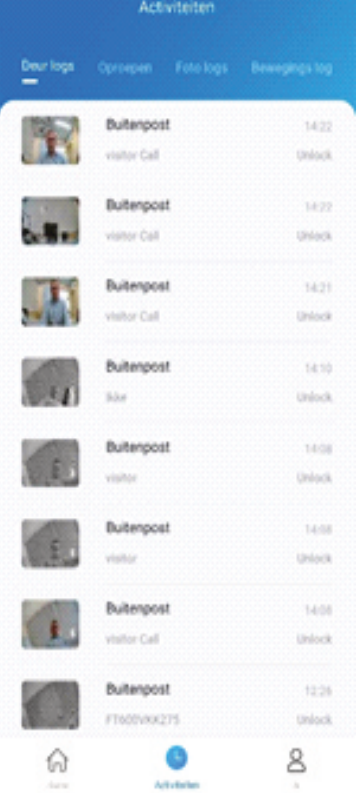

### **Deur logs:**

In dit tabblad wordt de historiek weergegeven van alle activiteit aan de buitenpost.

Deze lijst bevat de informatie en foto's van zowel:

- ‐ De oproepen gedaan vanaf de buitenpost
- ‐ De geldige en ongeldige pogingen om de deur te openen via het codeklavier
- ‐ De activatie van de relaisuitgangen gedaan vanop de binnenpost of vanuit de app

Deze kunnen niet worden verwijderd.

#### **Oproepen:**

Dit tabblad bevat de lijst met alle gemaakte oproepen tussen van binnenpost, buitenpost en app gebruikers. Door op een item in de lijst te tikken wordt kan dat toestel of die gebruiker worden opgeroepen.

#### **Foto logs:**

Dit tabblad bevat een lijst met alle foto's vastgelegd door de buitenpost.

In deze lijst kunnen foto's wel worden verwijderd.

#### **Bewegings log:**

Niet van toepassing voor de toepassingen met de FT600 videofoonkits.

# **IK scherm**

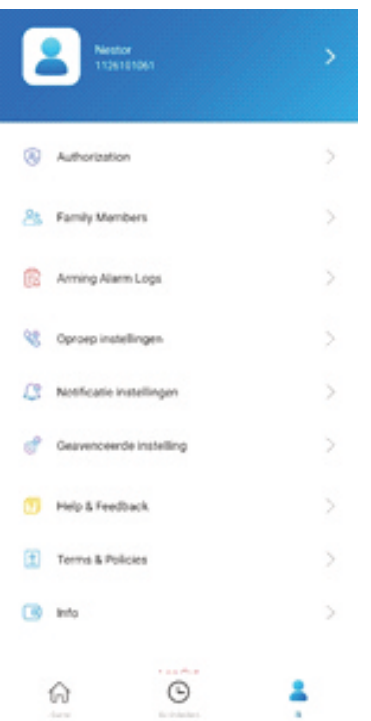

Via het pijltje bovenaan in het scherm kan in de profielinstellingen de Gebruikersnaam worden aangepast. Hiermee wordt de naam binnen je app aangepast voor jouw eigen app en die van de andere gebruikers. Alle andere instellingen dienen onveranderd te blijven voor een correcte werking van het systeem.

#### **Authorization:**

Via de link Temp Keys kom je terecht in de lijst met gegenereerde (tijdelijke) toegangscodes en de mogelijkheid deze te wissen of toe te voegen. (Zie eerder in deze handleiding) De functies NFC unlock, Bluetooth Unlock en Face Recognition zijn niet van toepassing voor de FT600

videofoonkits.

#### **Family Members:**

Lijst met de andere geregistreerde app gebruikers binnen het systeem.

Vanuit deze lijst kan een oproep naar het toestel van een andere gebruiker worden gemaakt.

## **Arming Alarm Logs:**

Lijst met kritieke meldingen van het systeem.

#### **Oproep instellingen:**

Standaard is ingesteld dat alle toestellen (binnenpost en apps) samen worden opgeroepen.

Via de instelling oproep voorkeur kan deze instelling (group call) worden aangepast naar "Sequence Call" waarna je een volgorde en tijd van oproepen kan instellen.

#### **Notificatie instellingen:**

- Permission settings: Deze mogen niet worden aangepast om een correcte werking van het systeem te garanderen.
- Niet storen: Deze optie kan worden ingeschakeld om het ontvangen van oproepen op je telefoon uit te schakelen. Vergeet niet deze optie terug uit te schakelen wanneer je terug oproepen wil ontvangen.
- Motion alert: Niet van toepassing met de FT600 videofoonkits.

#### **Geavanceerde instelling:**

Dit menu is enkel van toepassing voor foutopsporing door developers.

### **Help & Feedback:**

Antwoord op een aantal veel gestelde vragen.

#### **Terms & Policies:**

Opsomming van de gebruikers en privacy voorwaarden van het systeem.

#### **Info:**

Info over de versie van de app en zoeken naar app updates.

#### **Log Out:**

Door uit te loggen wordt de verbinding tussen het videofoonsysteem en de app verbroken.

Om opnieuw verbinding te maken moet de QR code opnieuw worden gescand zoals vermeld in het begin van deze handleiding.

## **dccess** by nester company  $-5$ -